# **Ordering an Apostille Diploma: Southeastern Louisiana University Online Services**

16 Steps [View most recent version on Tango.us](https://app.tango.us/app/workflow/43e6c98a-66b1-4053-b230-8b3cd6a9b217?utm_source=pdf&utm_medium=pdf&utm_campaign=workflow%20export%20links) [7]

Created by Graduation Office Creation Date January 26, 2024 Last Updated January 26, 2024

[Created with](https://tango.us?utm_source=pdf&utm_medium=pdf&utm_campaign=workflow%20export%20links)  $\overline{lang}$ 

### **[Click on Online Diploma Service](https://www.southeastern.edu/admin/registrar/duplicate_diploma/index.html)**

#### te and Replacement Diplomas

your diploma needs updating after a name change or was damaged in some way, we can help you ge

iploma replacement and eDiploma online.

# **Online Diploma Service**

ving services are available online through our official diploma vendor, the Michael Sutter Company.

r a replacement diploma - If you need a duplicate or replacement diploma, you can order it easily on le able to choose standard delivery or express overnight delivery. There is a \$20.00 charge for Bachel er's, and Certificates, and there is a \$30.00 charge for Doctoral's. Your diploma will be printed and m n 1-9 days of your order

[Created with](https://tango.us?utm_source=pdf&utm_medium=pdf&utm_campaign=workflow%20export%20links)  $\overline{lang}$ 

# **[Search for Your Diploma](https://www.michaelsutter.com/southeastern)**

• If you Graduated on or after July 2003 and you know your University ID, then you may search for your record.

• If you cannot find your record using the search option, you may request a Secure ID using the request button.

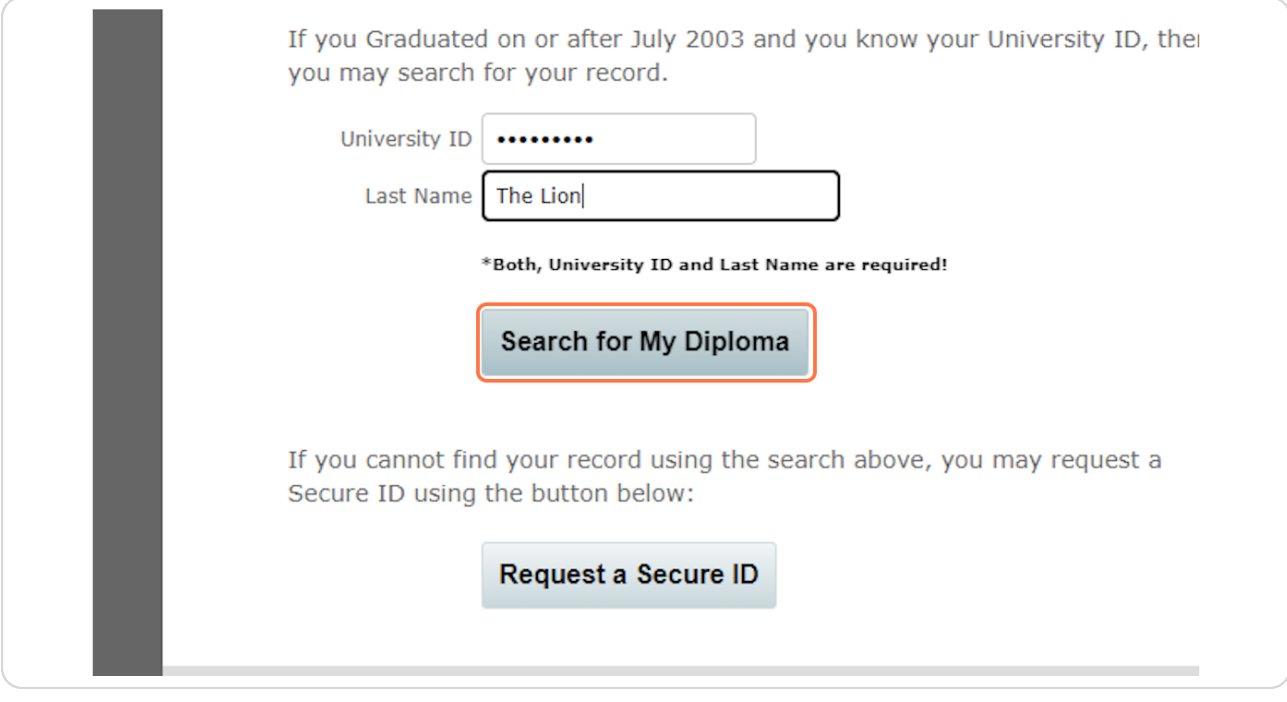

[Created with](https://tango.us?utm_source=pdf&utm_medium=pdf&utm_campaign=workflow%20export%20links)  $\overline{lango}$  3 of 14

# **[Click on Order Additional Diplomas](https://www.michaelsutter.com/emaildiplomastatus?fn=ds&key=020000000df5f381c41d6ae05e066c44026dd50cc47c48921e070425645008e82862c94ce1e93bc7208995ac4ca0b82cb8e519c858373635d2ae5f1a37047bd5522a35b9&pg=ds)**

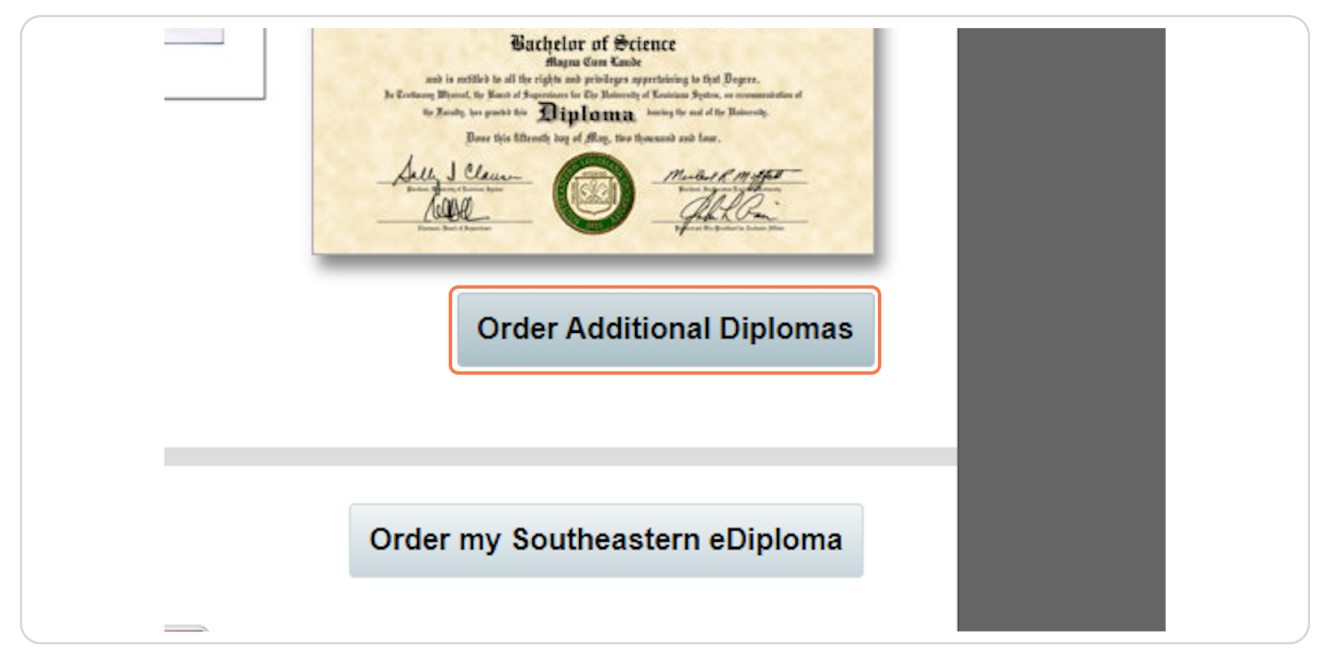

#### **STEP 4**

# **[Click on Submit Diploma Request](https://www.michaelsutter.com/diploma?key=0200000011ee1d64af3d0eadda15ec6e403b9e250c43c1fa8bb13f79802876f8eacbeaffefb17dd44ec752f4409fab01b17deea2266a07cda1a6efbd28fa9fa1bb48dc68&pg=ds)**

If you still have a Secure ID from a recent diploma request, you can type it here. If not, you will need to click the Submit Diploma Request button.

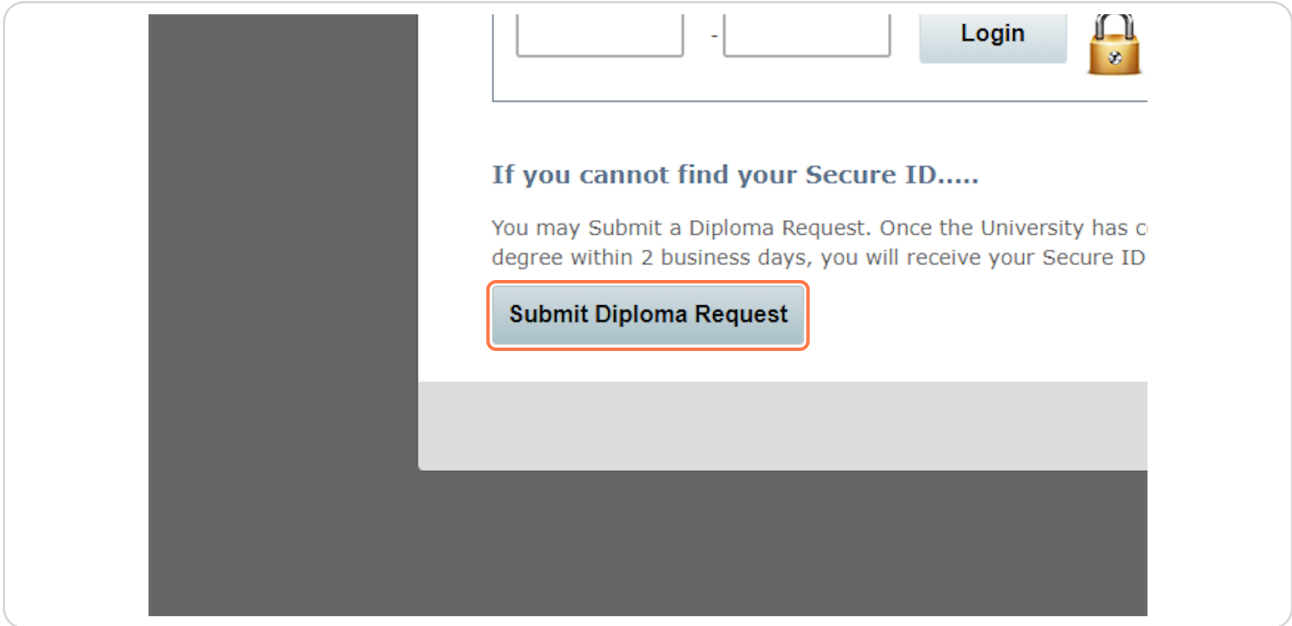

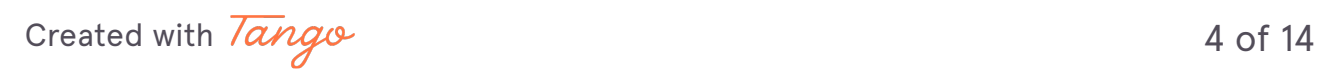

```
STEP 5
```
# **[Complete the Diploma Request Form with your personal information.](https://www.michaelsutter.com/southeastern)**

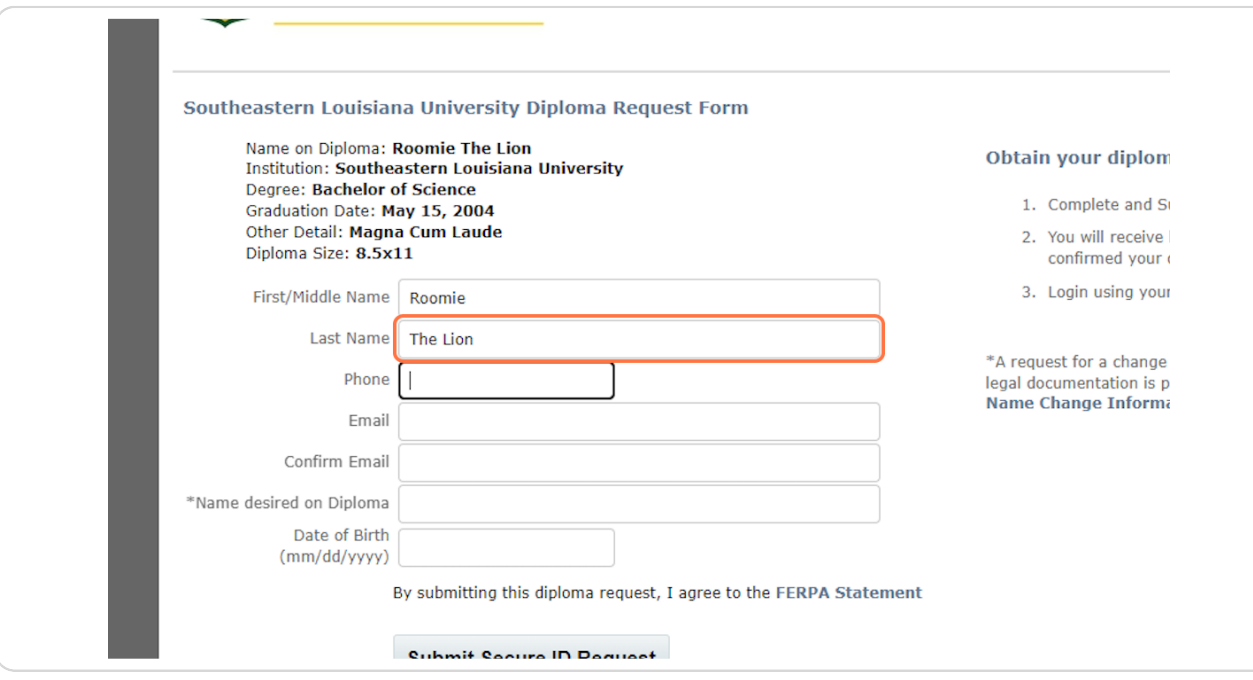

#### **STEP 6**

# **Click on Submit Secure ID Request**

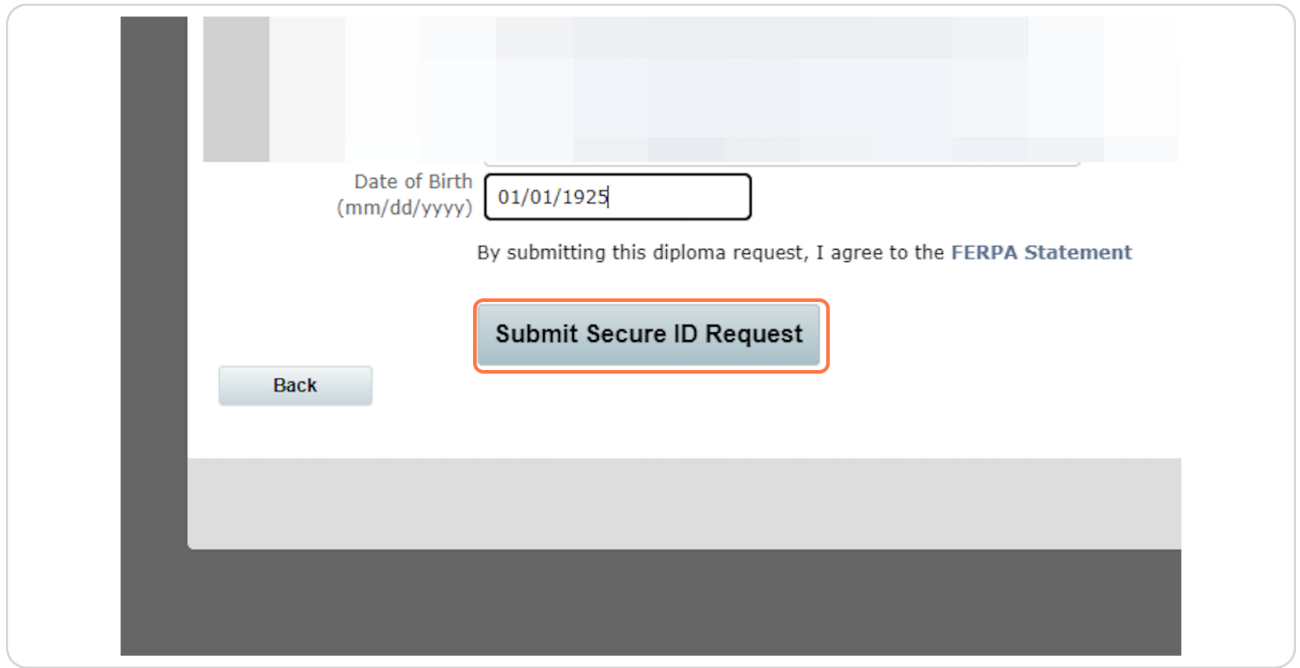

[Created with](https://tango.us?utm_source=pdf&utm_medium=pdf&utm_campaign=workflow%20export%20links)  $\overline{lango}$  5 of 14

# **Click on Return**

Your Secure ID will be emailed to the email address you provided within 2-3 business days.

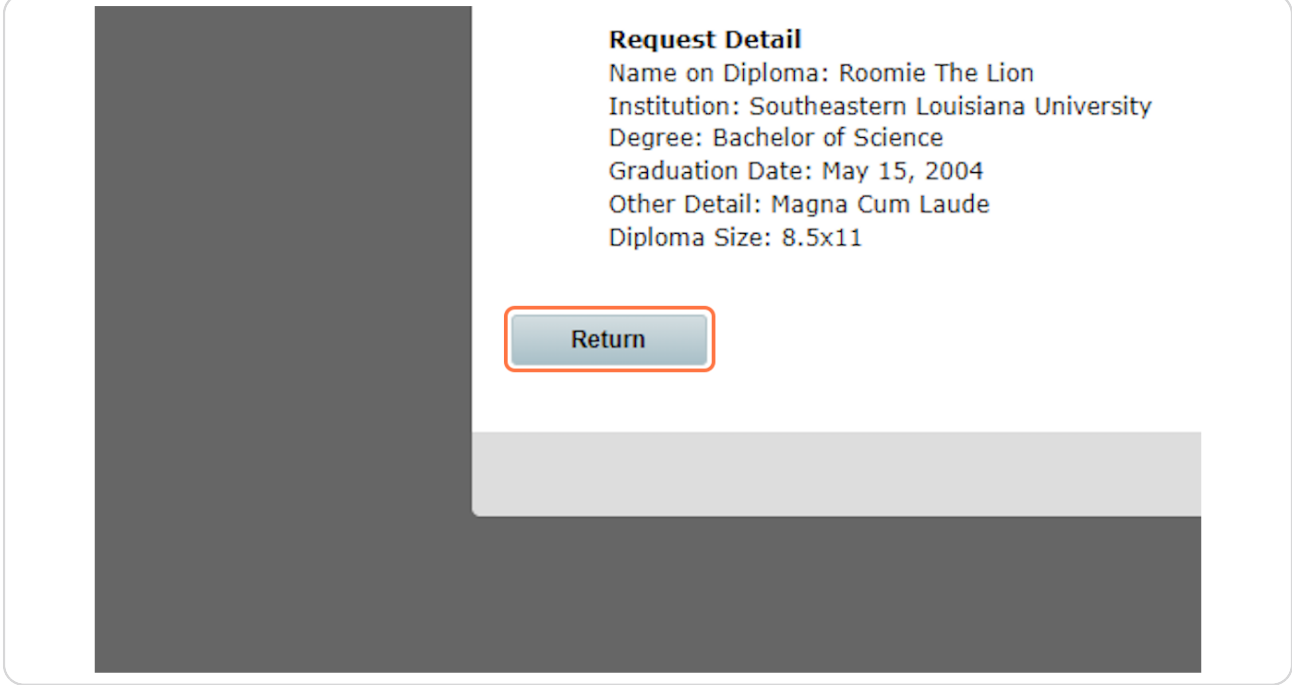

[Created with](https://tango.us?utm_source=pdf&utm_medium=pdf&utm_campaign=workflow%20export%20links)  $\overline{lango}$  6 of 14

# **[Check your Email and look for the email with the subject: Southeastern Find](https://mail.google.com/mail/u/0/)  the Secure ID**

 $\cdot$  Your Secure ID will be emailed to the email address you provided within 2-3 business days.

• Once you receive this email, make note of the Secure ID number and click Southeastern Diploma Login.

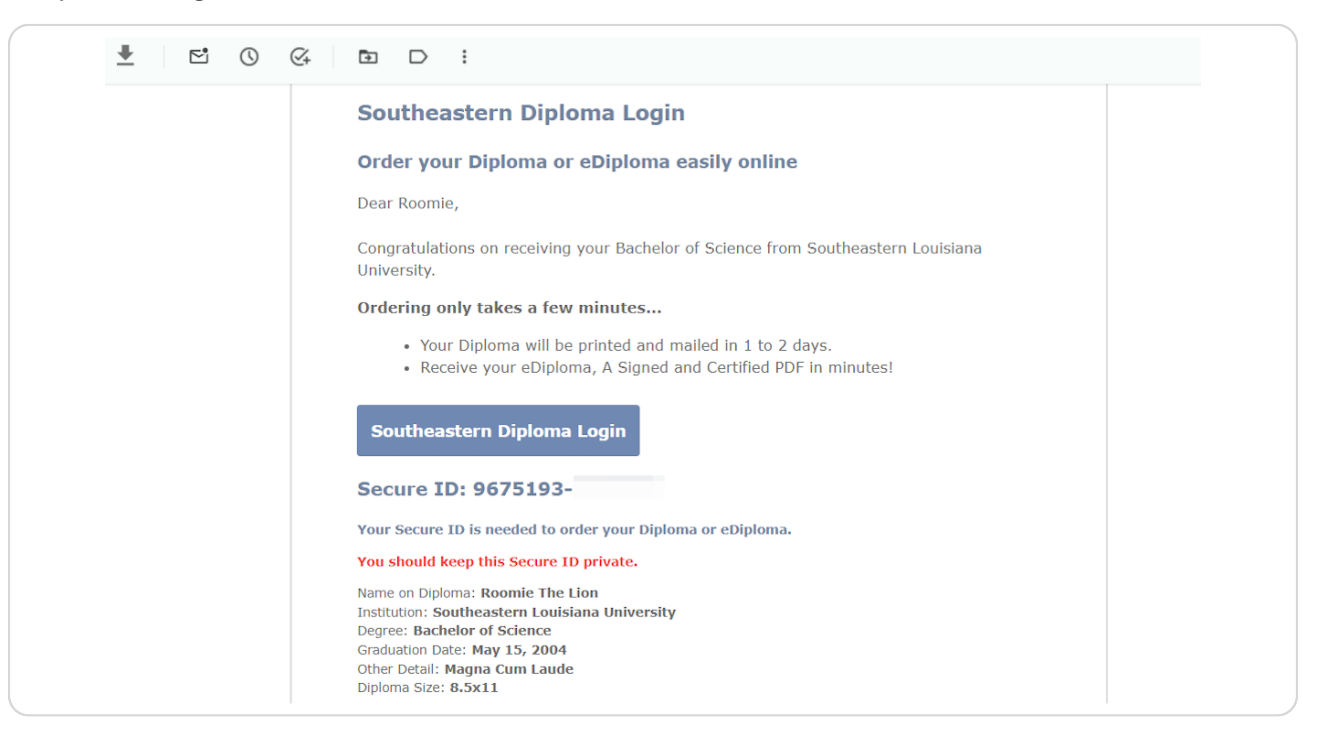

[Created with](https://tango.us?utm_source=pdf&utm_medium=pdf&utm_campaign=workflow%20export%20links)  $\overline{tanq}$  of 14

# **[Type your Secure ID number and click Login](https://www.michaelsutter.com/diploma?key=02000000d07c532713fd3ff4195340e4f2cc08992112a52c6d68d4d892f0e4121b538490bc7923837ea7f10fac9b271b436f7365c4be249e62e5c2d7a6857994c3351840)**

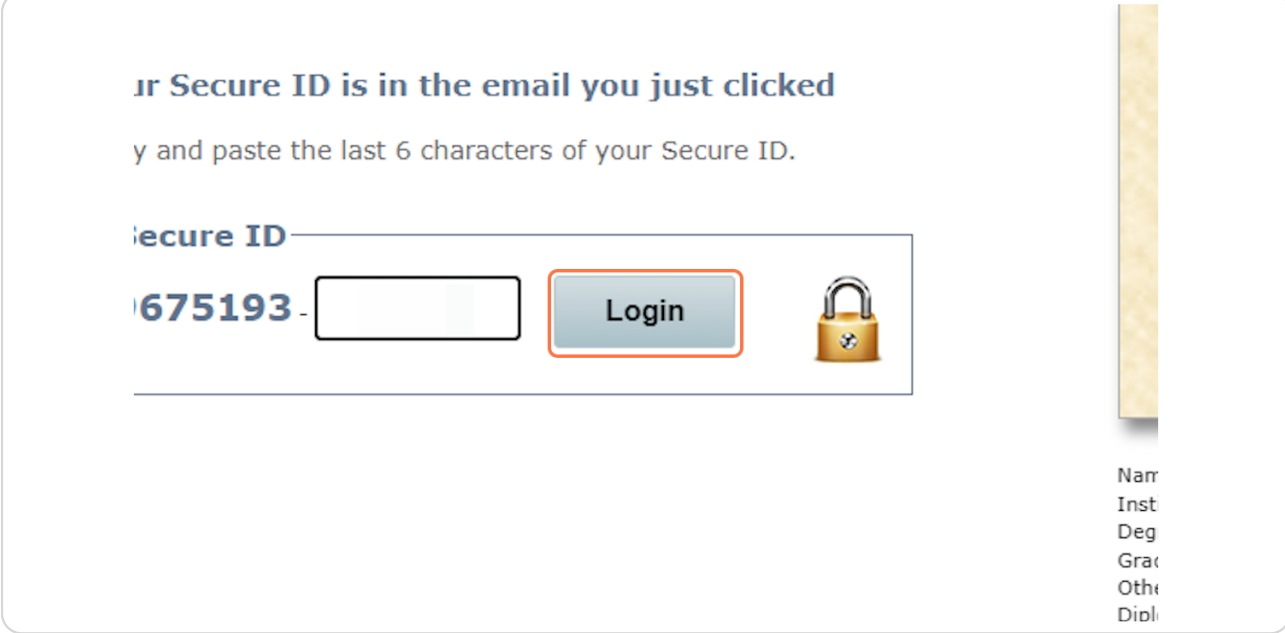

#### **STEP 10**

### **[Click on Notary Service Added](https://www.michaelsutter.com/diploma)**

In this case "Notary Service" is the button to use for an Apostille Diploma.

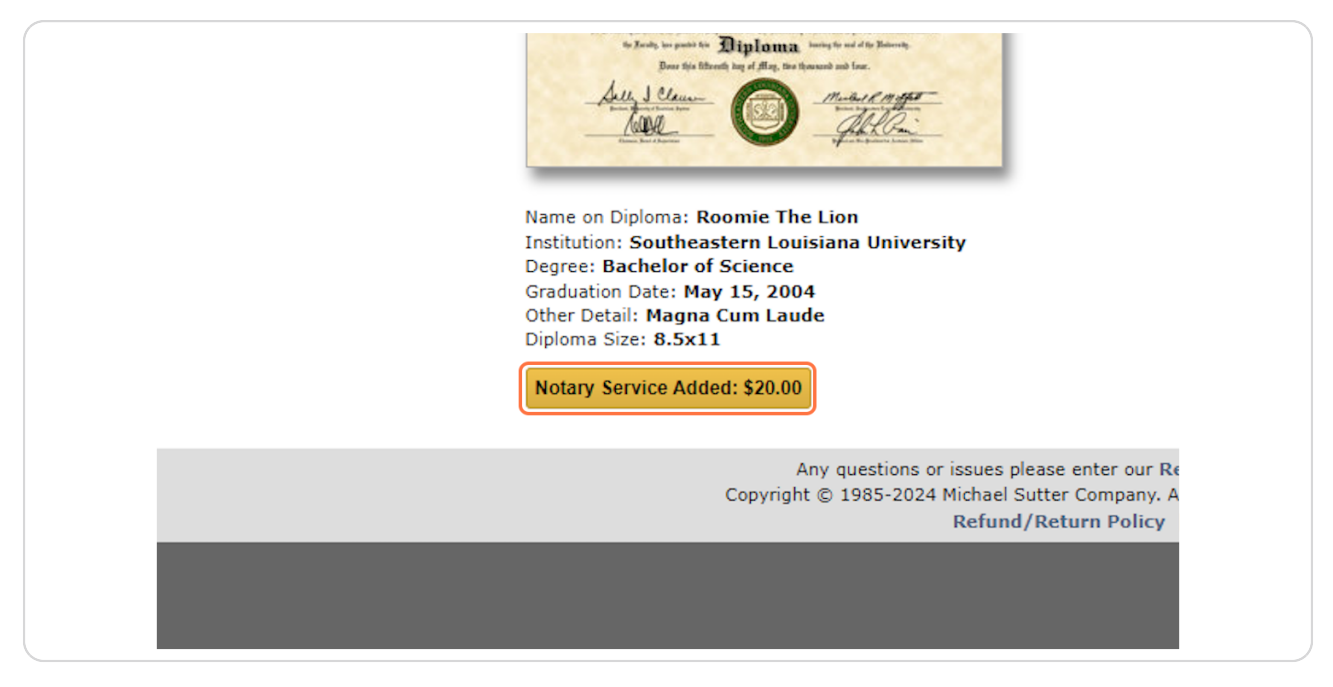

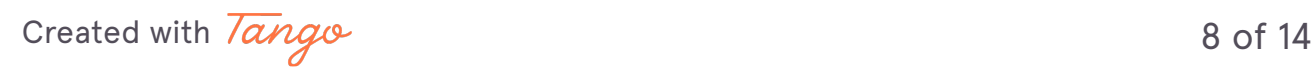

# **Click on Notarize this Diploma: \$10.00**

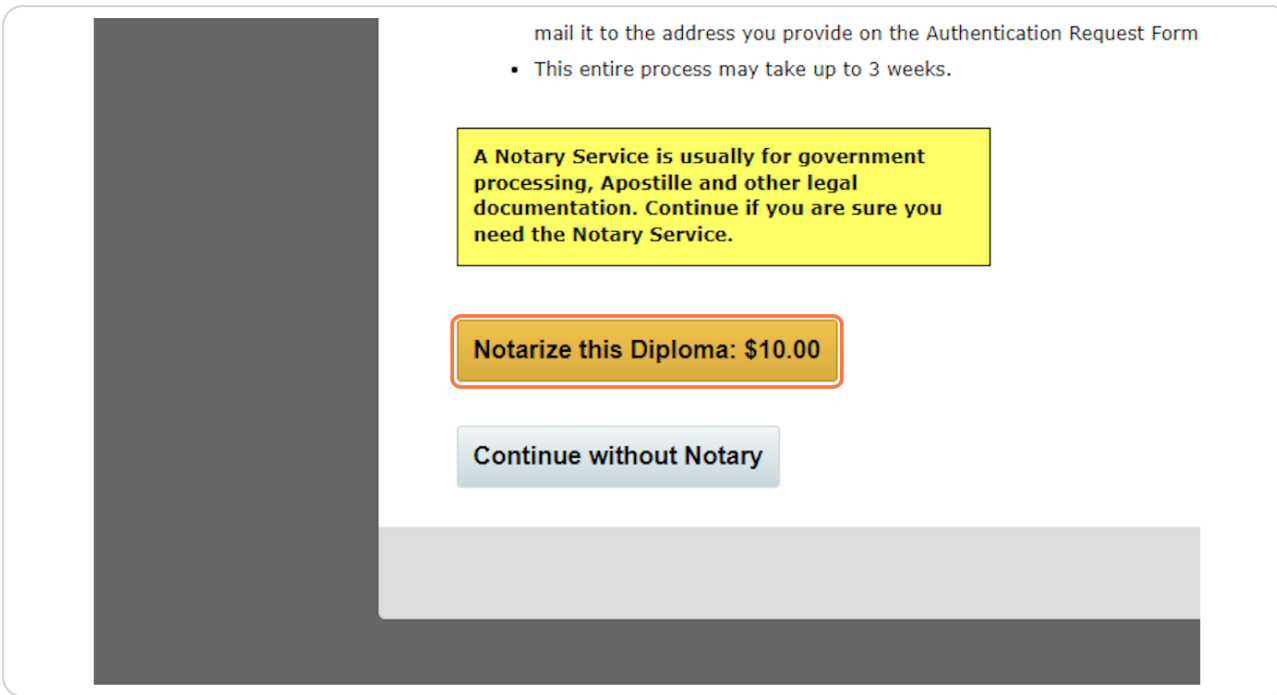

[Created with](https://tango.us?utm_source=pdf&utm_medium=pdf&utm_campaign=workflow%20export%20links)  $\overline{lango}$  9 of 14

### **Click on Next**

Here you will indicate the number of Diplomas you need. Typically, only one Diploma is needed.

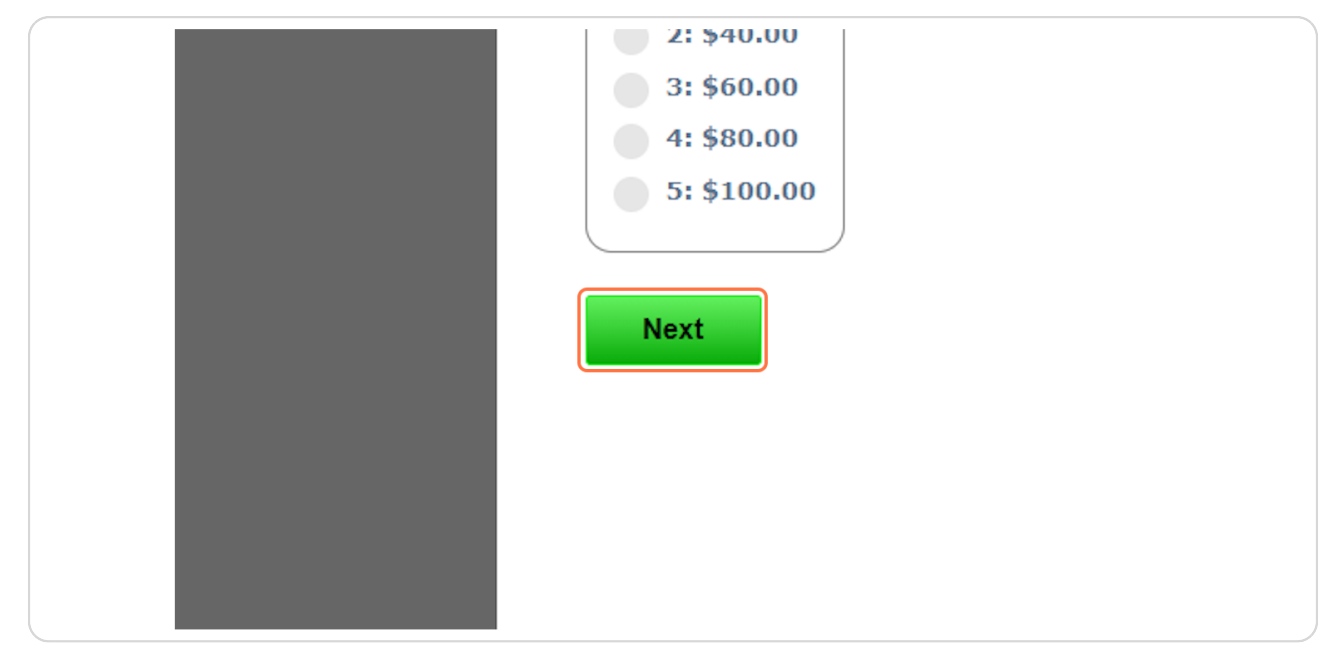

#### **STEP 13**

# **Enter your personal information and Click Next**

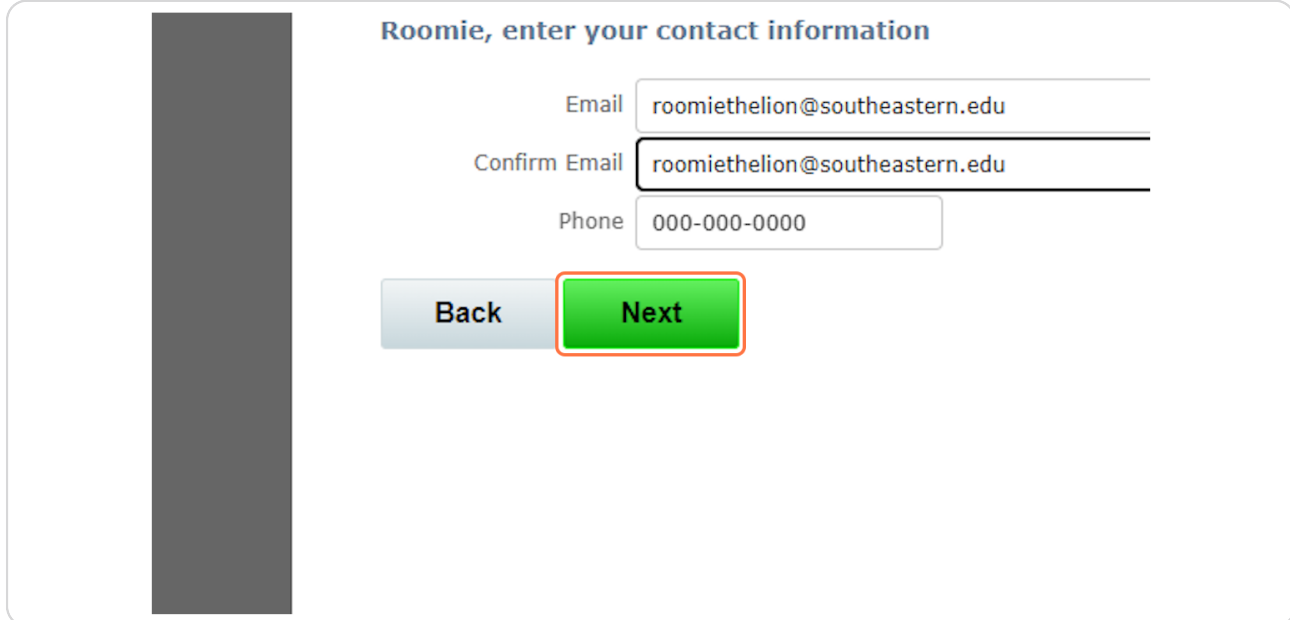

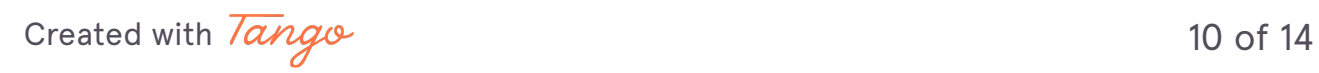

# **Enter the Address of the company or agency you need your Diploma mailed to**

This may be an embassy or international agency

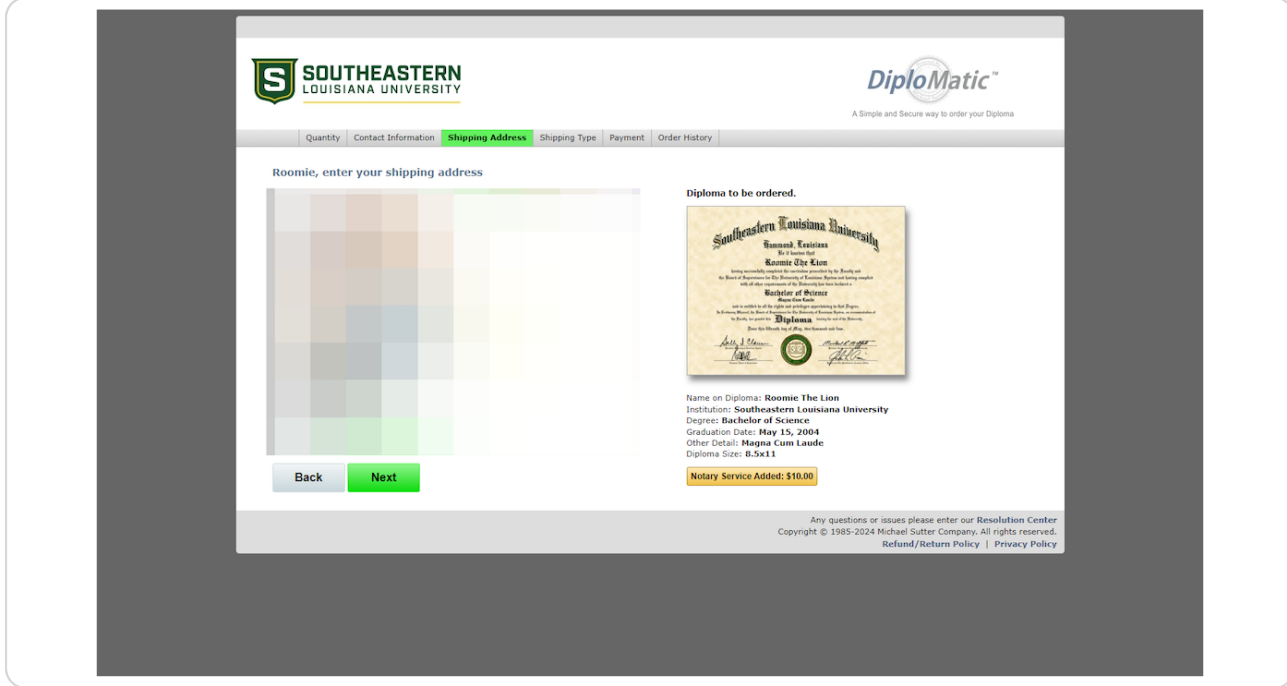

[Created with](https://tango.us?utm_source=pdf&utm_medium=pdf&utm_campaign=workflow%20export%20links)  $\overline{lango}$  11 of 14

# **Choose Express Shipping and Click on Next**

Aote that because this order is being sent to an international address it will likely take longer than 3 to 5 business days.

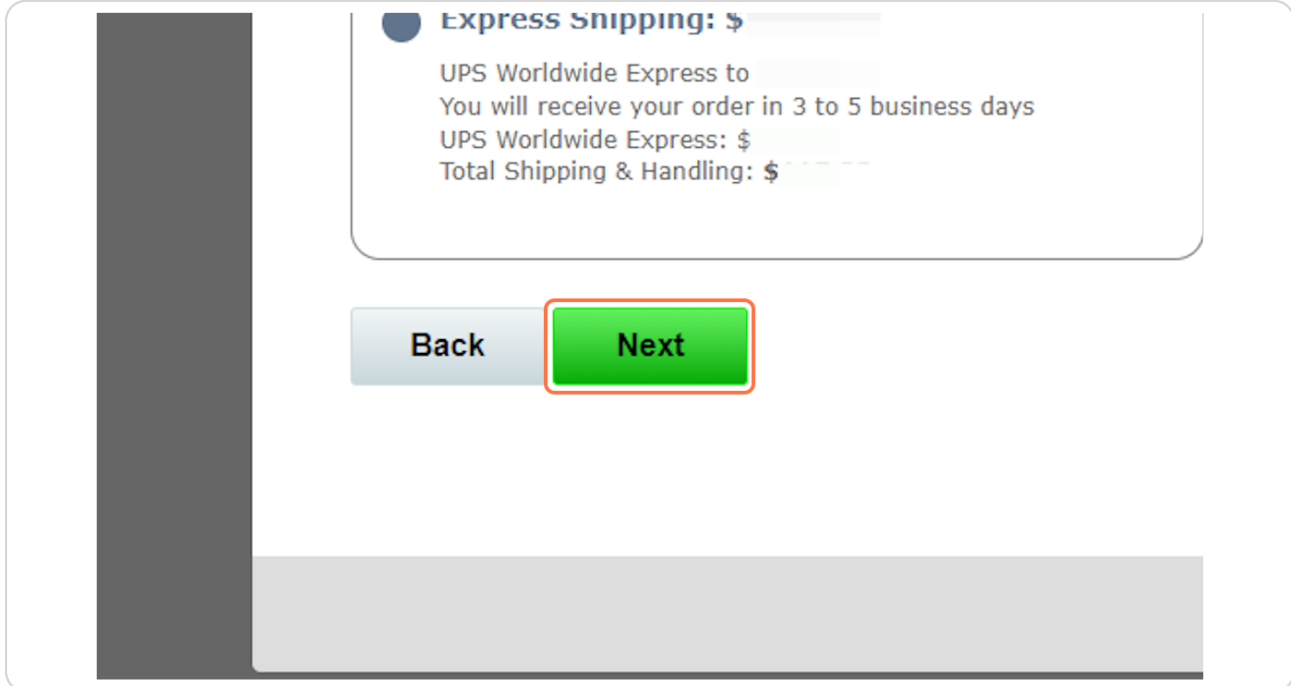

[Created with](https://tango.us?utm_source=pdf&utm_medium=pdf&utm_campaign=workflow%20export%20links)  $\overline{lango}$  12 of 14

# **Enter your payment information and Click Place your Order**

• Once you Place the Order, Southeastern will receive a notification. We will then start the process on our end.

• If you have any questions, please email registrar@southeastern.edu

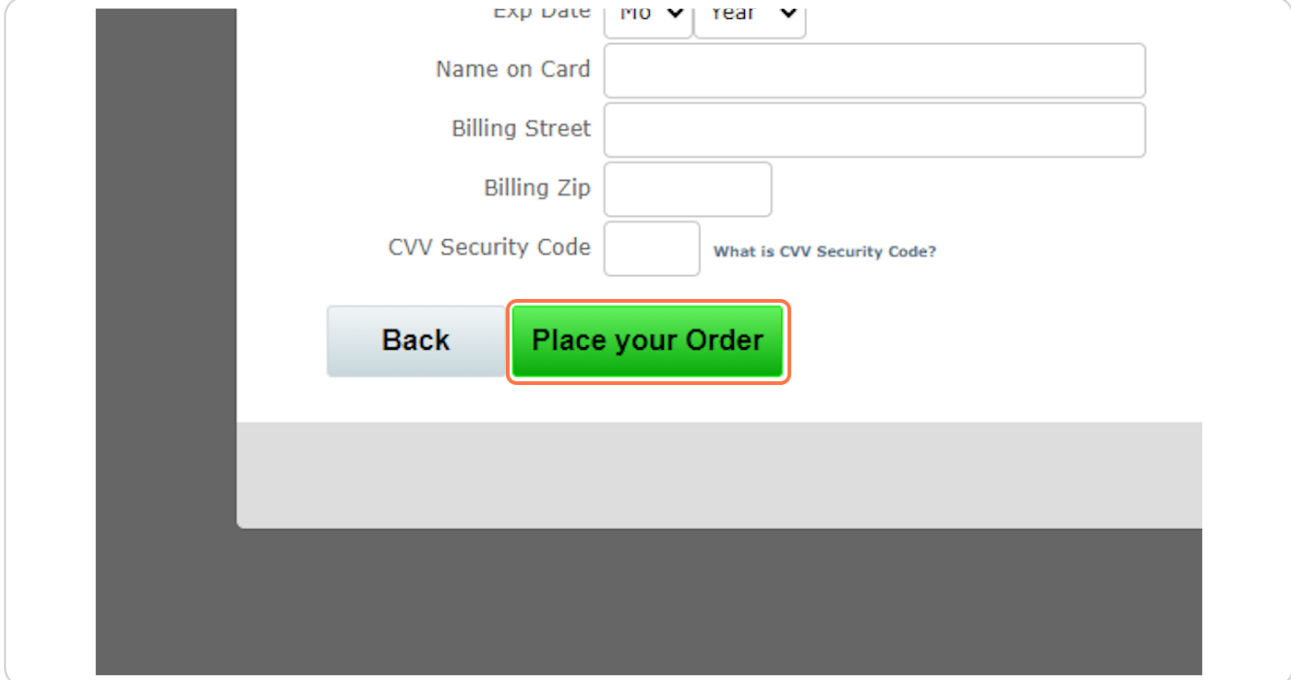

[Created with](https://tango.us?utm_source=pdf&utm_medium=pdf&utm_campaign=workflow%20export%20links)  $\overline{lango}$  13 of 14

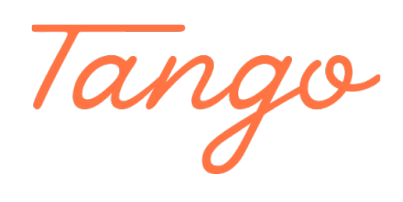

Never miss a step again. Visit [Tango.us](https://tango.us?utm_source=pdf&utm_medium=pdf&utm_campaign=workflow%20export%20links)

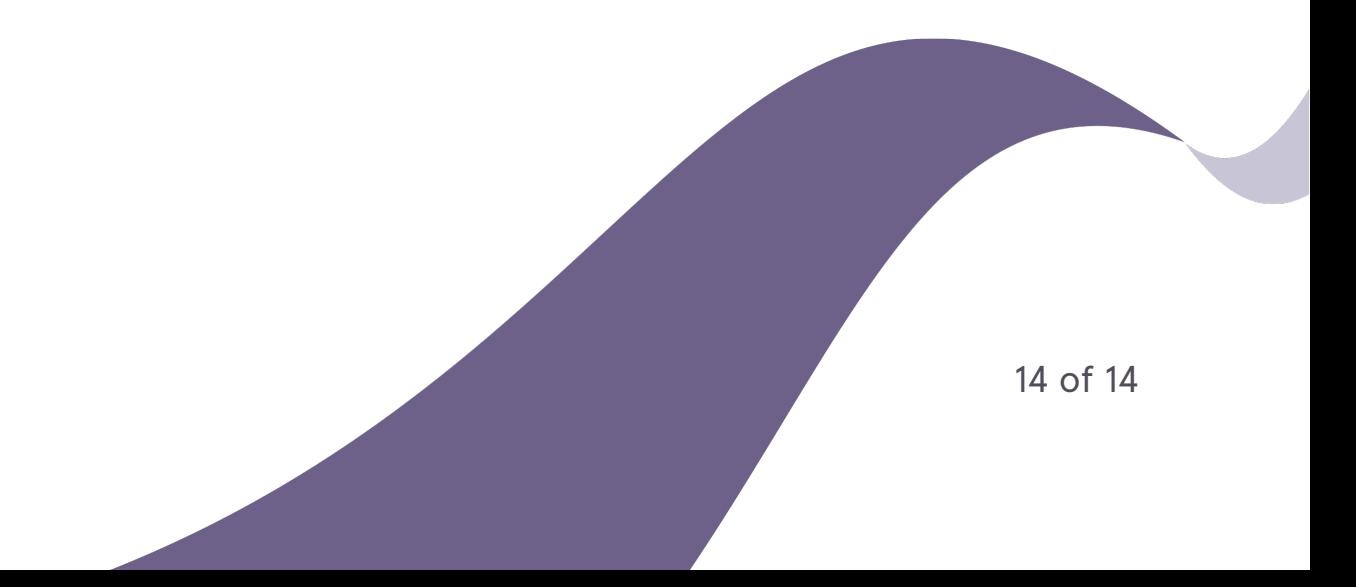